# Registration and Login

If you are a new author wanting to submit to a RIVER journal – you will need to first register onto the system. The available journals are listed below (copy and paste the url into a separate browser window):

Journal of Web Engineering <http://journals.riverpublishers.com/index.php/JWE/login>

Journal of Mobile Multimedia <http://journals.riverpublishers.com/index.php/JMM/login>

Journal of Cyber Security and Mobility <http://journals.riverpublishers.com/index.php/JCSANDM/login>

Molecular and Cellular Therapies <http://journals.riverpublishers.com/index.php/MCT/login>

Journal of ICT Standardisation <http://journals.riverpublishers.com/index.php/JICTS/login>

Journal of Self Assembly and Molecular Electronics<http://journals.riverpublishers.com/index.php/JSAME/login>

Journal of Multi Business and Model Innovation and Technology <http://journals.riverpublishers.com/index.php/JMBMIT/login>

Software Networking <http://journals.riverpublishers.com/index.php/SOFTNET/login>

You will be taken to the home page of that journal where you can login (if already registered) or you can register.

## Home Page

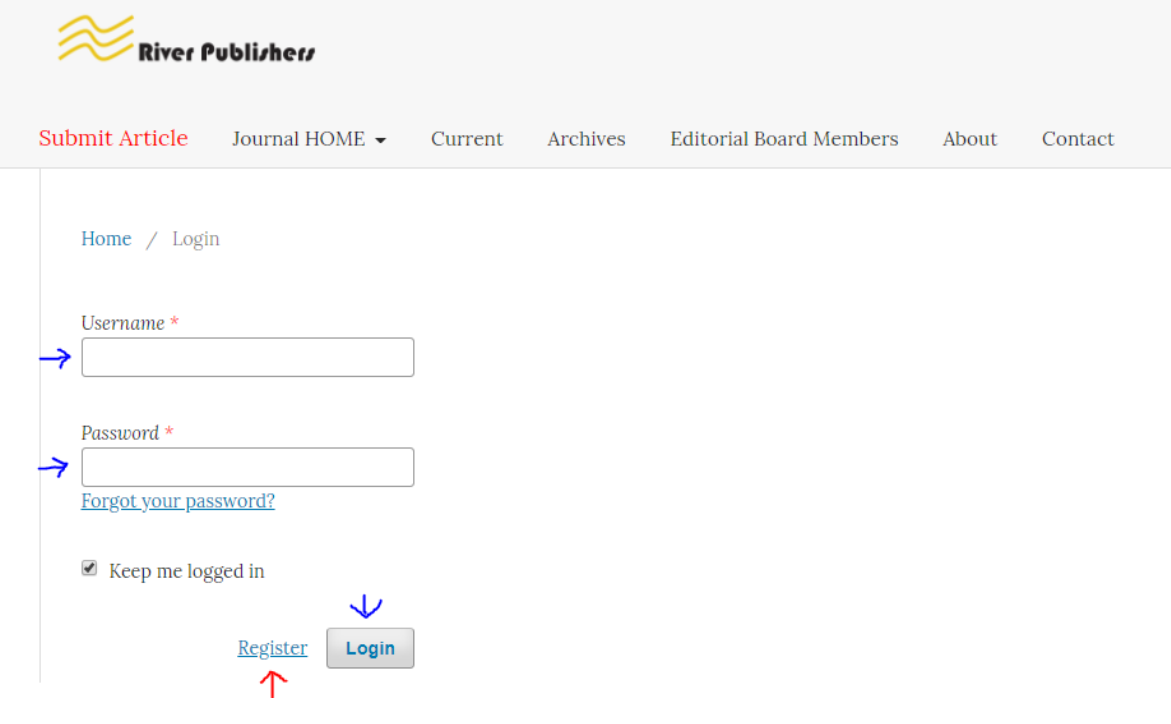

## Register Menu

Please fill in all of the details within this menu. Items marked with an  $*$  are required fields.

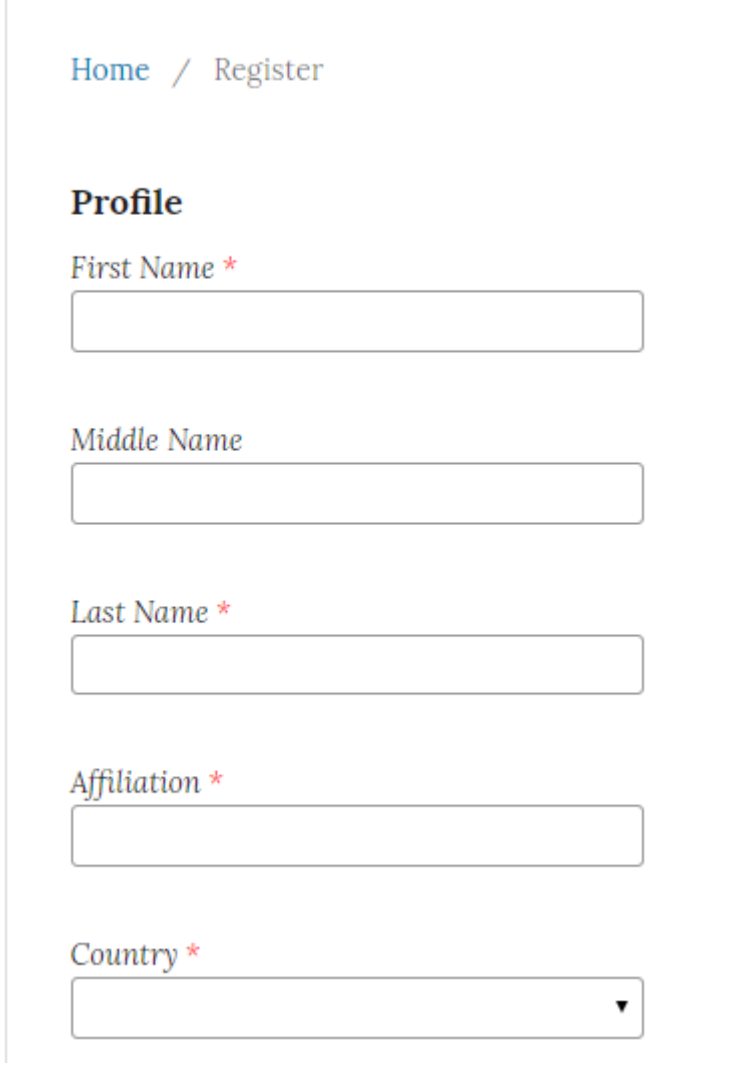

## Login

Email \*

Username \*

Password \*

Repeat password \*

 $\Box$  Yes, I agree to have my data collected and stored according to the privacy statement.

 $\Box$  Yes, I would like to be notified of new publications and announcements.

 $\blacksquare$  Yes, I would like to be contacted with requests to review submissions to this journal.

Register Login

Once you have entered all of the details click on 'Register'. If you have checked the box indicating that you would be interested to review for the journal you will be prompted to add your reviewing interests. Just add each word and press enter. Once this is completed press 'Register'. This will help the journal match you up to relevant papers.

The system will have automatically logged you into your newly created user account. In addition to this you will have been sent an email confirming your registration.

At this stage you can go straight to submitting your manuscript to the journal.

## Registration Complete Menu

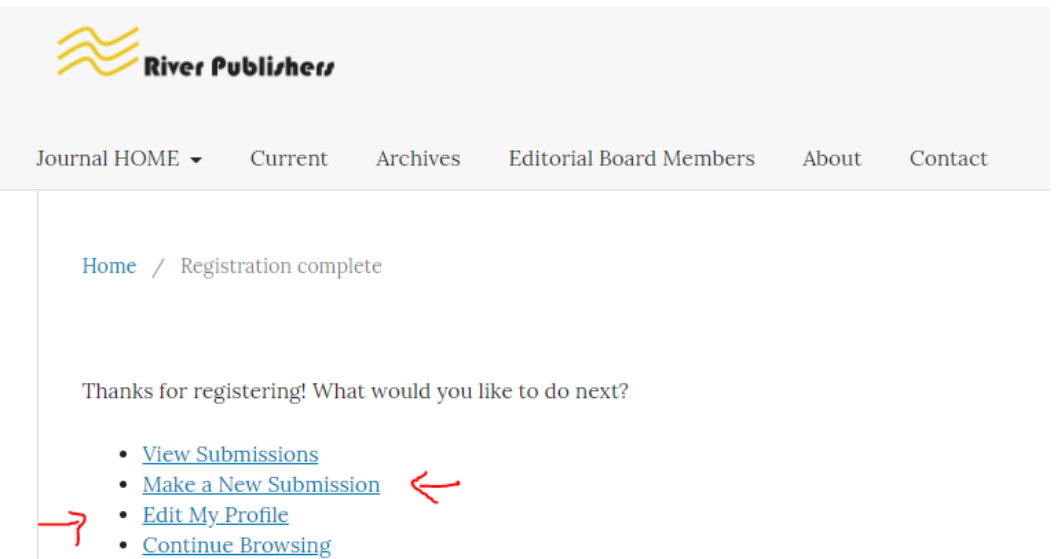

**We would appreciate if you would spend a few moments filling in additional information about yourself via the 'Edit My Profile' menu.**

## Edit Profile Menus

When you click on the 'Edit My Profile' link the following 'Profile' menu will be displayed. This menu

is made up of a number of tabs where you can add specific information.

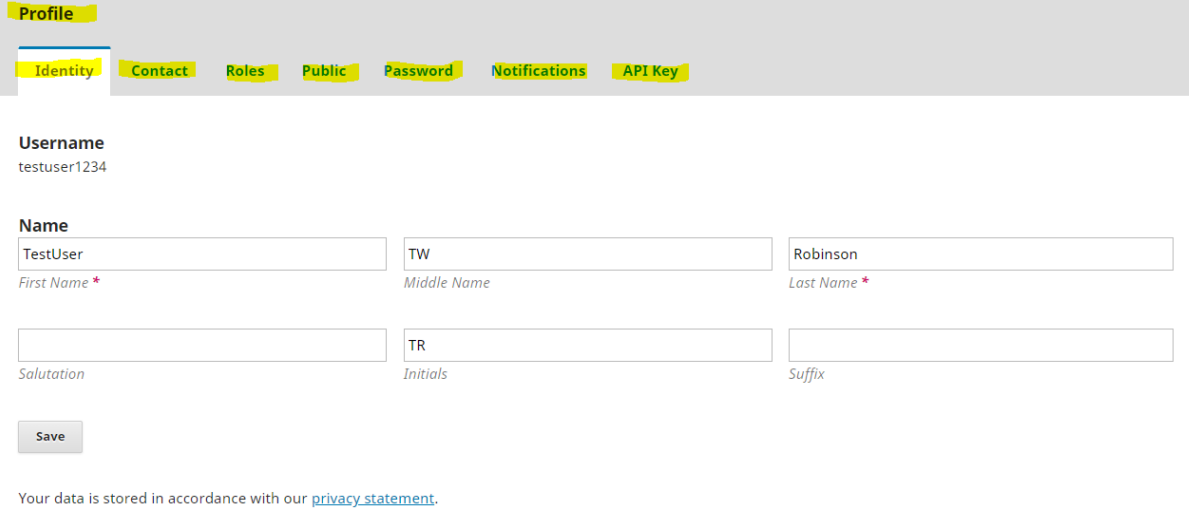

\* Denotes required field

## Identify Tab

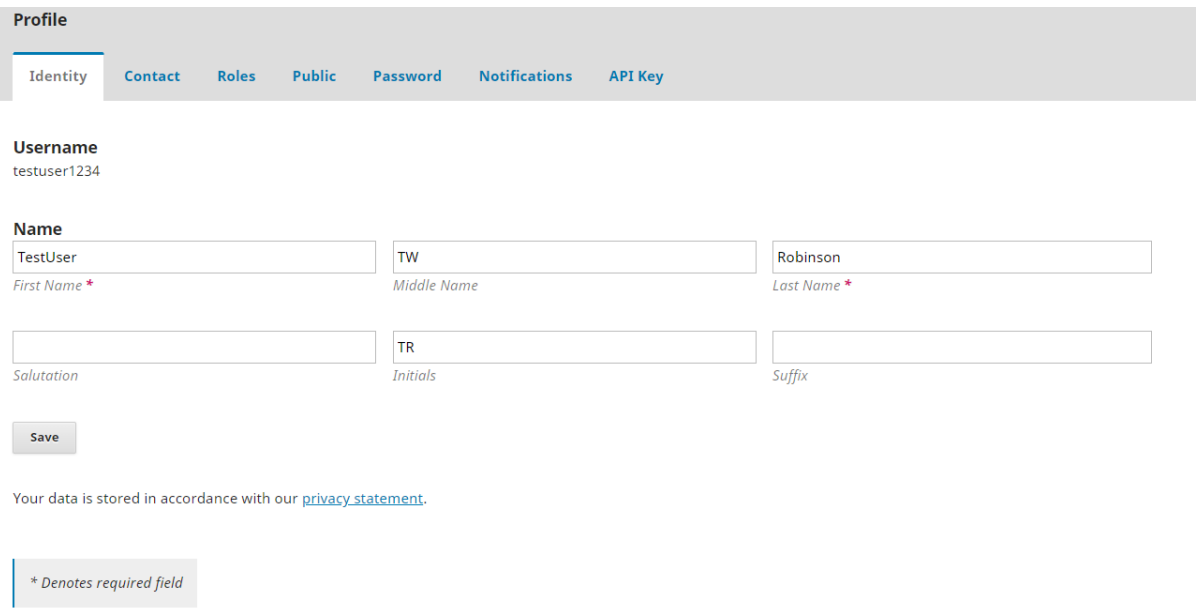

## **In particular on this menu – please add your salutation (Dr, Prof, Mr, Mrs etc)**

## Contact Tab

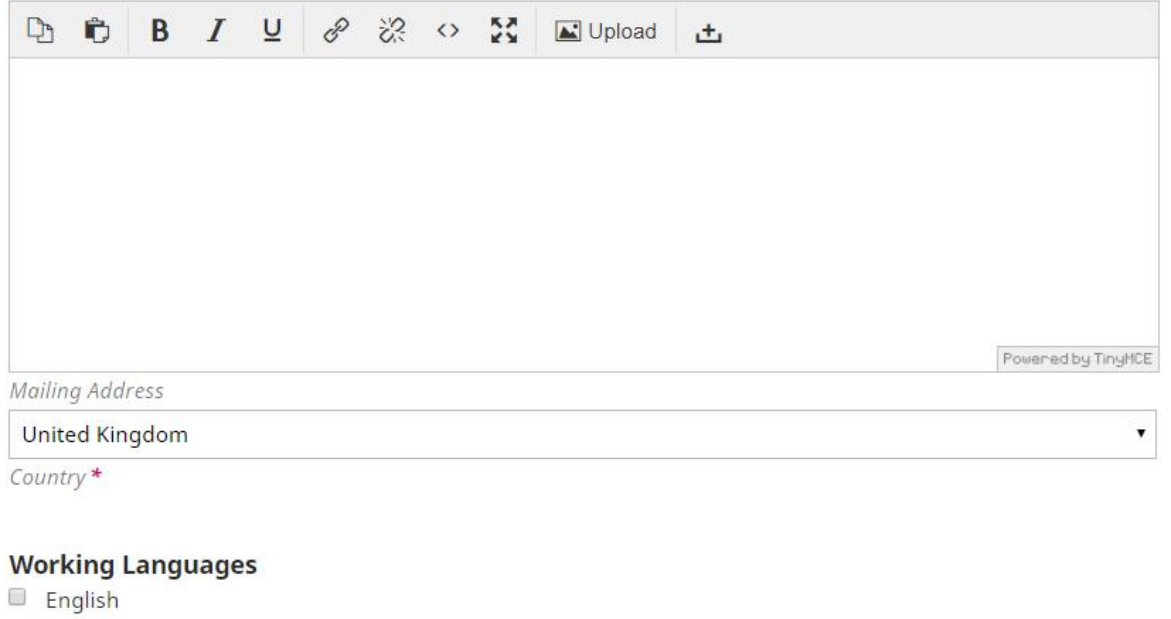

■ 简体中文

Save

Your data is stored in accordance with our privacy statement.

\* Denotes required field

## Roles Tab

On this tab there is the option to allocate yourself with an author and reader role. If you have selected that you would be available as a reviewer – then that box will be checked by default.

In addition to this you will see the option to register yourself onto other journal. If you click on the plus side it will open up the list of journals that are available. You will be able to select what roles you would like on those journals. This will allow you to seamlessly switch between journals once logged into one.

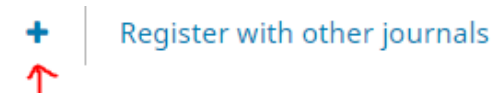

## Register with other journals example menu (partial list)

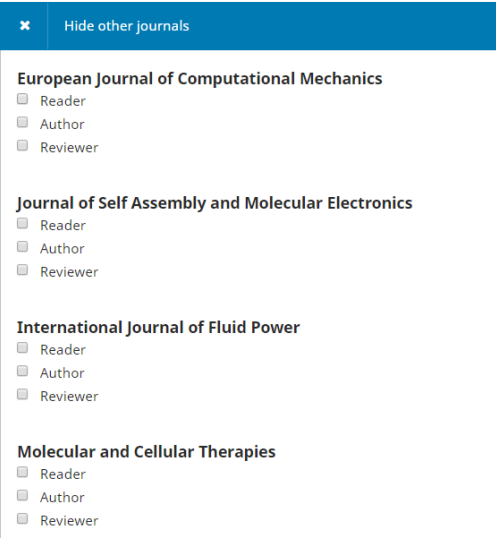

## Public Menu

From this page you can add a profile image and other personal information like your Bio Statement and Orcid id

#### **Profile Image**

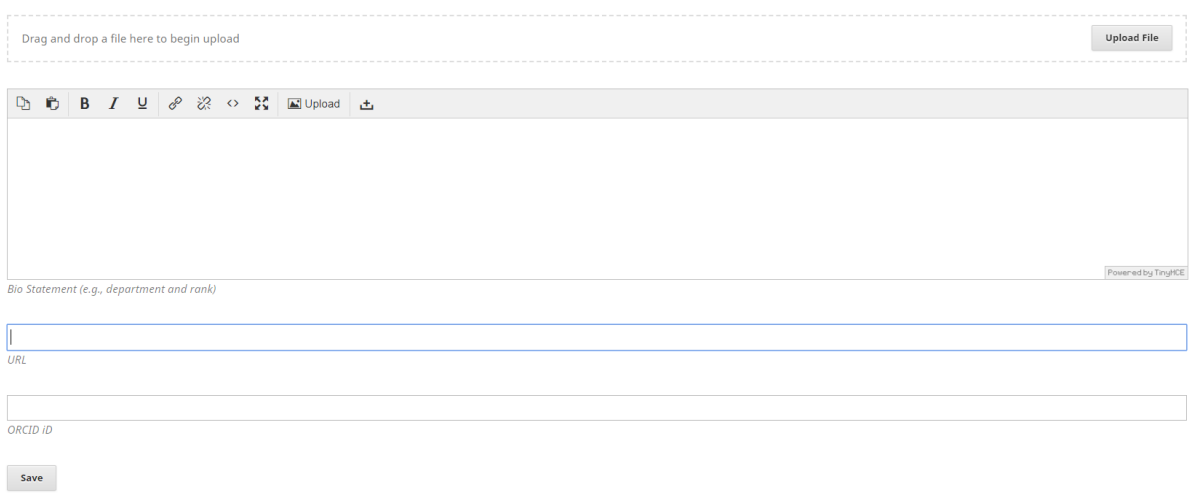

## Password Menu

At any time you can change your password via this menu

![](_page_8_Picture_95.jpeg)

Enter your current and new passwords below to change the password for your account.

![](_page_8_Picture_96.jpeg)

#### **New password**

The password must be at least 6 characters.

Repeat new password

Save Cancel

Your data is stored in accordance with our privacy statement.

#### Notifications Tab

**This tab will allow you to decide what notification you would automatically like to receive.**

#### *Partial Screenshot*

Select the system events that you wish to be notified about. Unchecking an item will prevent notifications of the event from showing up in the system and also from being emailed to you. Checke events will appear in the system and you have an extra option to receive or not the same notification by email.

#### **Public Announcements**

#### New announcement.

Enable these types of notifications. Do not send me an email for these types of notifications.

#### An issue has been published.

Enable these types of notifications. Do not send me an email for these types of notifications.

#### **Submission Events**

- A new article, "Title," has been submitted.
- $\blacksquare$  Enable these types of notifications.<br> $\blacksquare$  Do not send me an email for these types of notifications.
- 

#### "Title's" metadata has been modified.

■ Enable these types of notifications.<br>■ Do not send me an email for these types of notifications.

**Discussion added.** 

**Remember to always press SAVE to ensure any changes you make are applied to the system**